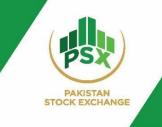

User Manual

# **PSX Auction System**

December, 2023

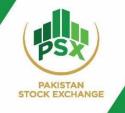

## Contents

| 1.    | Expression of Interest                       |
|-------|----------------------------------------------|
| 2.    | Eligible Scrips and Details for Auction4     |
| 3.    | Admin Users – Basic Overview5                |
| 3.1   | Front Office Admin                           |
| 3.1.2 | 1 Home Screen – Front Office                 |
| 3.1.2 | 2 Reports Tab- Front Office                  |
| 3.1.3 | Bid Screen– Front Office                     |
| 3.1.4 | 4 Downloading Client Bids                    |
| 3.1.5 | 5 Participant Admin – Front Office10         |
| 3.2   | Back Office Admin                            |
| 3.2.2 | 1 Home Screen – Back Office                  |
| 3.2.2 | 2 Reports – Back Office                      |
| 3.2.3 | 3 Operations – Back Office                   |
| 3.2.4 | Participant Admin – Back Office              |
| 4     | Registration of Investors                    |
| 4.1   | Investor Registrations – Manual Input14      |
| 4.2   | Investor Registrations – Uploading21         |
| 4.3   | Deletion of Symbol Mapping24                 |
| 5     | Bidding by Investors - Steps                 |
| 6     | Bidding by Participant on Behalf of Investor |
| 6.1   | Bidding Steps                                |
| 6.2   | Downloading Client Bids                      |

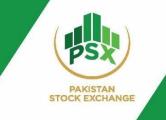

## 1. Expression of Interest

Participants who are willing to participate in the Auction are required to submit their Expression of Interest to National Clearing Company of Pakistan / Pakistan Stock Exchange with below mentioned details.

| CM ID<br>(Note-1) | CM<br>Name | Type<br>(Note-2)            | Participant<br>Contact<br>Person | Contact<br>Person Email<br>Address | Contact<br>Person<br>Mobile #<br>(Note-3) | No. of<br>Branches<br>to be<br>created<br>(Note-4) | Margin<br>Allocation<br>% in case of<br>Branch | Instrument<br>wise Advance<br>Amount<br>(Rs.)<br>(Note-5) |
|-------------------|------------|-----------------------------|----------------------------------|------------------------------------|-------------------------------------------|----------------------------------------------------|------------------------------------------------|-----------------------------------------------------------|
| 111               | ABC        | Admin – For<br>Front Office |                                  |                                    |                                           |                                                    |                                                | 1- Rs. XXX for<br>symbol ABC                              |
| 111               | ABC        | Admin – For<br>Back office  |                                  |                                    |                                           |                                                    |                                                | 2-Rs. XYZ for<br>symbol DEF                               |

Email addresses for sending Expression of Interest <u>nccpl-docs@nccpl.com.pk</u>; <u>trading@psx.com.pk</u>

Participants include Broker Clearing Member and Non-Broker Clearing Member. The admin users of participant are created by the Auction Manager (PSX) based on the above details.

#### Notes

- 1- CM ID= Clearing Member IDs assigned by NCCPL. Applicable in both Broker Clearing Members (BCMs) and Non-Broker Clearing Members. CM ID should be of 5-digits
- 2- Every Participant needs to provide details for its two admin users (i) Front Office admin for Bidding (ii) Back Office admin for Investor registration and symbol mapping.
- 3- Mobile# Format 923341234567. In case of Overseas Pakistani; International Mobile Number can also be provided.
- 4- No. of Branches = One Participant can have more than one branch for collection and placement of bids.
- 5- The margin amount will be 10% i.e. the participant can place bids up to 10 times. (Only applicable on Broker Clearing Members)

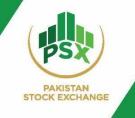

## 2. Eligible Scrips and Details for Auction

Available scrips for the auction so far include 1 Year GIS issued at Discount, 3 & 5 Years Fixed Rental Rate (FRR) GIS and 3 & 5 Years Variable Rental Rate (VRR) GIS to be issued through PSX Auction System.

| Eligible Participants<br>Eligible Investors | <ul> <li>Broker Clearing Members (BCMs) of NCCPL</li> <li>Non-Broker Clearing Members (NBCMs) of<br/>NCCPL</li> <li>Professional Clearing Member (PCM)</li> <li>Existing investors having CDC Sub A/c</li> <li>New investors having no CDC Sub A/c can<br/>participate through Facilitation Account<br/>service provided by CDC</li> </ul>                                                       |
|---------------------------------------------|----------------------------------------------------------------------------------------------------|
| Margin Requirements                         | <ul> <li>For BCMs, 10% margin one day before auction (A-1), remaining on Settlement Date on A+1</li> <li>For NBCMs (Banks or DFI), 100% cash margin one day before auction OR Standing Instruction</li> <li>For NBCMs (Mutual Funds), 100% cash margin one day before auction OR Irrevocable undertaking from Trustee</li> <li>For NBCMs (Others), 10% margin one day before auction.</li> </ul> |
| Minimum Bid Size                            | <ul> <li>Rs.5,000 and in multiple thereof</li> </ul>                                                                                                    |
| Face Value per Sukuk                        | • Rs.5,000                                                                                                    |
| Maximum Bidding Limit                       | <ul> <li>For competitive bids, there is no maximum amount.</li> <li>For non-competitive bids, the maximum limit per investor per tenor is 0.25% pre-auction target amount or Rs. 500 million whichever is lower.</li> </ul>                                                                                                    |

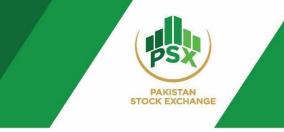

## 3. Admin Users – Basic Overview

There are two types of admin users of the Participant, created by the Auction Manager (PSX):

- A. Admin User 1 (For Back-Office)
- B. Admin User 2 (For Front-Office)

#### Participant with Single Branch:

The Auction Manager (PSX) will provide access to both admin users of Participant (Back Office and Front Office). Back Office user will be given the right to access the Operations Module where investors can be registered. On the other hand, Front Office admin will be given the rights of accessing Bid Module for placement of bids.

#### **Menus of Admin Auction Portals**

| S. No. | Admin User 1 - Back Office              | Admin User 2 - Front Office   |
|--------|-----------------------------------------|-------------------------------|
| 1      | Home                                    | Home                          |
| 2      | Reports                                 | Reports                       |
| 3      | Operations (only for investor creation) | Bid Screen (only for bidding) |
| 4      | Admin Name – Back Office                | Admin Name – Front Office     |

#### Participant with Multiple Branches:

In case of multiple branches, Auction Manager will also create Senior ID of front office.

- Front Office Senior ID is provided if a Participant have branches.
- Front Office Senior ID can bid on behalf of all of its investors of all branches.
- Front Office Senior ID can view all the bids placed by its investors (only bid value)

#### Menus of Admin Auction Portals

| S.No. | Admin User 1 - Back Office | Admin User 2 - Front Office | Admin User 2 - Front Office Senior |
|-------|----------------------------|-----------------------------|------------------------------------|
| 1     | Home                       | Home                        | Home                               |
| 2     | Reports                    | Reports                     | Reports                            |
| 3     | Operations                 | Bid Screen                  | Bid Screen                         |
| 4     | Admin Name – Back Office   | Admin Name – Front Office   | Senior Admin Name – Front Office   |

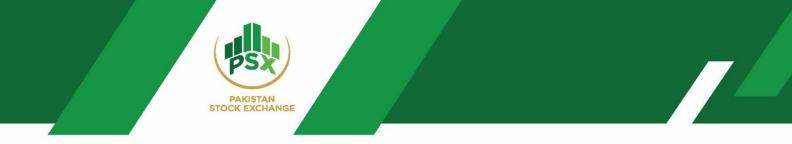

Participant can access their admin auction portals by accessing their login credentials as guided in below table:

| Login Credentials | ID & Password       | PIN                         |
|-------------------|---------------------|-----------------------------|
| Received on       | On registered Email | On registered Mobile Number |

## 3.1 Front Office Admin

#### **3.1.1** Home Screen – Front Office

The Home screen of the Front Office Auction Admin shall be as follows:

| SX Auction System                 |                              | Home Repo                     | rts - Bid Screen Nabeel Abid - Front Office |
|-----------------------------------|------------------------------|-------------------------------|---------------------------------------------|
| Issuer Scrip Details              |                              | 1 Year Ijar                   | ra Sukuk Maturity 02Dec24 (P01GIS021224)    |
| Issuer Name                       | Debt Management Office - MoF | Auction Manager               | IBRAHIM SIDDIQUI                            |
| Scrip Code                        | P01GIS021224                 | Scrip Name                    | 1 Year Ijara Sukuk Maturity 02Dec24         |
| Floor Price                       | 75                           | Ceiling Price                 | 100                                         |
| Tick Size                         | 0.0001                       | Denomination                  | 5,000                                       |
| Minimum Order Value               | 5,000                        | Bid Type                      | Comp/Non-Comp                               |
| Non-Competitive Bid Maximum Value | 75,000,000                   | Competitive Bid Maximum Value |                                             |
| Begin Date                        | 2024-01-02                   | End Date                      | 2024-01-02                                  |
| Start Time                        | 15:12                        | End Time                      | 15:35                                       |
| Non-Competitive Begin Date        | 2024-01-02                   | Non-Competitive End Date      | 2024-01-02                                  |
| Non-Competitive Begin Time        | 15:12                        | Non-Competitive End Time      | 15:35                                       |
| Initiated By                      | P99901                       | Target Amount                 | 30,000,000,000                              |

The home screen of Front Office Admin showing main tabs and issuer scrip details for the auction. In case of an auction for multiple securities, the details can be viewed by selecting the relevant security from the dropdown menu of issuer scrip details section.

#### **Drop-down for security selection:**

1 Year Ijara Sukuk Maturity 02Dec24 (P01GIS021224)

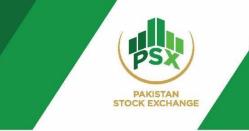

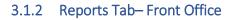

Front Office Admin can access Successful Bidders list from Report menu once bidding time ends.

- To View: Click on Reports → Successful Bidders List
- To Download: Click on Reports  $\rightarrow$  Successful Bidders List  $\rightarrow$  Click on Download Button

| SX Auctio   | n System            |             | Home Report  | ts <del>-</del> Bid Screen N               | abeel Abid - Front  |                        |                  |  |  |  |
|-------------|---------------------|-------------|--------------|--------------------------------------------|---------------------|------------------------|------------------|--|--|--|
| Successful  | Bidders Client Li   | st          |              | Successful Bidders List c24 (P01GIS021224) |                     |                        |                  |  |  |  |
| Show 10 🗸 e | entries             |             |              |                                            |                     | Search:                |                  |  |  |  |
| SR No. 🍦    | Client Name 🗦       | Client Id 🍦 | Client Phone | Client Email                               | \$<br>Face Value  🍦 | Allocated Face Value 🗦 | Realized Value 🝦 |  |  |  |
| 1           | Hammad Ahmed        | B0433451    | 923343239599 | ibrahim.siddiqui@psx.com.pk                | 1,000,000           | 1,000,000              | 837,244          |  |  |  |
| 2           | Hammad Ahmed        | B0433451    | 923343239599 | ibrahim.siddiqui@psx.com.pk                | 3,000,000           | 3,000,000              | 2,511,732        |  |  |  |
| 3           | Hammad Ahmed        | B0433451    | 923343239599 | ibrahim.siddiqui@psx.com.pk                | 2,000,000           | 2,000,000              | 1,674,488        |  |  |  |
| 4           | Hammad Ahmed        | B0433451    | 923343239599 | ibrahim.siddiqui@psx.com.pk                | 3,000,000           | 1,500,000              | 1,255,866        |  |  |  |
| 5           | Meezan Bank Limited | B0433452    | 923343239599 | ibrahim.siddiqui@psx.com.pk                | 18,000,000,000      | 18,000,000,000         | 15,070,392,000   |  |  |  |
| 6           | Meezan Bank Limited | B0433452    | 923343239599 | ibrahim.siddiqui@psx.com.pk                | 40,000,000          | 40,000,000             | 33,489,760       |  |  |  |
| 7           | Meezan Bank Limited | B0433452    | 923343239599 | ibrahim.siddiqui@psx.com.pk                | 500,000,000         | 500,000,000            | 418,622,000      |  |  |  |
| 8           | Meezan Bank Limited | B0433452    | 923343239599 | ibrahim.siddiqui@psx.com.pk                | 10,000,000          | 10,000,000             | 8,372,440        |  |  |  |
| 9           | Meezan Bank Limited | B0433452    | 923343239599 | ibrahim.siddiqui@psx.com.pk                | 4,000,000,000       | 4,000,000,000          | 3,348,976,000    |  |  |  |
| 10          | Meezan Bank Limited | B0433452    | 923343239599 | ibrahim.siddiqui@psx.com.pk                | 10,000,000,000      | 10,000,000,000         | 8,372,440,000    |  |  |  |

(Successful bidders will be downloaded in MS Excel)

### 3.1.3 Bid Screen-Front Office

| lient List                  | Bid Wi    |             | Issue Details    |                     |                        |                                        |                         |             |
|-----------------------------|-----------|-------------|------------------|---------------------|------------------------|----------------------------------------|-------------------------|-------------|
| now 10 V entries<br>Search: | Client Id | B0435448    | Client Name      | Nabeel Securites    | Issue<br>Description   | 1 Year Ijara Sukuk<br>Maturity 02Dec24 | Scrip<br>Code           | P01GIS02122 |
| lient                       | Select Sy | mbol        | 1 Year Ijara Sul | uk Maturity 02 👻    | Comp Bid<br>Start Date | 2024-01-02                             | Comp<br>Bid End<br>Date | 2024-01-02  |
| 30435448-Nabeel Securites   | Bid Type  |             | Competitive      |                     | Comp Bid               | 15:12                                  | Comp                    | 15:35       |
| 0435456-ABC                 | Price     |             | 0                | <b>/ield (%):</b> 0 | Start Time             |                                        | Bid End<br>Time         |             |
| 0435457-DEF                 | Bid Amo   | unt         |                  |                     | NC Bid                 | 2024-01-02                             | NC Bid                  | 2024-01-02  |
| 0435458-GHI                 | PIN       |             |                  |                     | Start Date             |                                        | End Date                |             |
| 0435459-ABC                 | FIN       |             |                  |                     | NC Bid<br>Start Time   | 15:12                                  | NC Bid<br>End Time      | 15:35       |
| 0435460-DEF                 |           |             |                  | Bid                 |                        |                                        |                         |             |
| 435461-GHI                  |           |             |                  |                     | Floor Price            | 75.0000                                | Ceiling<br>Price        | 100.0000    |
| 0435464-ABC                 | Cash      | 9.000.000.0 | 0 Consumed       | 8,999,823.00        | Tick Size              | 0.0001                                 | Board                   | 5000        |
| 435465-DEF                  | Cash      | 9,000,000.0 | 0 Consumed       | 8,999,823.00        |                        |                                        | Lot                     |             |

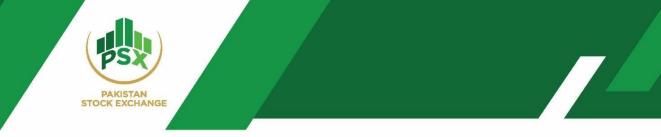

The Front Office Admin of the Participant has the right to access the Bid Screen Module in order to participate in bidding.

### Sections of Bid Screen:

| Section 1 – Client List                                                                                                    | Section 2 – Bid Window                                                                                                    | Section 3 – Issue Details                                                                                                    |
|----------------------------------------------------------------------------------------------------|----------------------------------------------------------------------------------------------------|----------------------------------------------------------------------------------------------------|
| <ul> <li>Shows list of all the<br/>investors (Participant +<br/>Individuals) which have<br/>been created by the Back<br/>Office Admin of the<br/>Participant.</li> </ul> | <ul> <li>Placement of bids on behalf of its<br/>investors by selecting symbol, bid<br/>type, price/bid rental rate/BPS and<br/>bid amount</li> </ul>                                                                                                    | <ul> <li>This section shows the complete scrip details for auction including:</li> <li>Issue Description</li> <li>Scrip Code</li> <li>Bid timings (Competitive + Neg.</li> </ul>             |
| Participant.                                                                                                    | <ul> <li>PIN will also be required in order to<br/>confirm the bid. (Received on<br/>registered mobile number)</li> </ul>                                                                                                    | <ul> <li>Bid timings (Competitive + Non-<br/>Competitive)</li> <li>Floor and Ceiling Price (Range<br/>available for bidding)</li> </ul>                                                      |
|                                                                                                    | <ul> <li>Cash and Margin details will also be showed.</li> <li>Cash: The total cash assigned to the investor.</li> <li>Consumed: Limit consumed from the total available limit by the investor through placement of bids.</li> <li>Available: Available bid limit.</li> <li>Margin: Instrument wise advance amount to be deposited at A-1 as a percentage (%) of the Total Face Value of Bid</li> </ul> | <ul> <li>Tick Size</li> <li>Board Lot (Lot Size)</li> <li>Total Offer</li> <li>NCB Max Value (Net Capital<br/>Balance Max Value)</li> <li>RMS Status</li> <li>Minimum Order Value</li> </ul> |
|                                                                                                    | Section 4 – Client Bids                                                                                                    |                                                                                                    |

- The section of Client Bids shows all the bids entered by the clients on their own and bids entered by the participant on their behalf.
- Front Office Admin can see all the bids placed by its investors. However, the price and yield of those bids will not be visible as these bids are **anonymous**. Please see the screenshot below for better understanding. *(See the figure below for anonymous bids where price and yield are not visible)*

| csv Search: |          |             |                  |              |            |         |             |           |                  |             |             |         |
|-------------|----------|-------------|------------------|--------------|------------|---------|-------------|-----------|------------------|-------------|-------------|---------|
| Date 🙏      | Time 🔶   | Client ld 🔶 | Client Name 🍦    | Symbol 🝦     | Order No 🍦 | Price 🔶 | Yield (%) 🍦 | Bid Amour | t 🝦 Order Action | Bid Type 🍦  | Initiator 🝦 | Actions |
| 024-01-02   | 15:25:15 | B0435448    | Nabeel Securites | P01GIS021224 | 00000161   | 0.0000  | 0.0000      | 5,00      | 0.00 New         | Competitive | Client      | 8       |
| 024-01-02   | 15:13:50 | B0435450    | NAB              | P01GIS021224 | 00000134   | 0.0000  | 0.0000      | 100,00    | 0.00 New         | Competitive | Client      | 0       |
| 024-01-02   | 15:14:37 | B0435450    | NAB              | P01GIS021224 | 00000139   | 0.0000  | 0.0000      | 50,00     | 0.00 New         | Competitive | Client      | 8       |
| 024-01-02   | 15:15:19 | B0435450    | NAB              | P01GIS021224 | 00000140   | 0.0000  | 0.0000      | 200,00    | 0.00 New         | Competitive | Client      | 8       |
| 024-01-02   | 15:16:24 | B0435450    | NAB              | P01GIS021224 | 00000141   | 0.0000  | 0.0000      | 50,00     | 0.00 New         | Competitive | Client      | 8       |
| 024-01-02   | 15:12:56 | B0435450    | NAB              | P01GIS021224 | 00000130   | 0.0000  | 0.0000      | 500,00    | 0.00 New         | Competitive | Client      | 8       |

(Screenshot showing anonymous bids)

STOCK EXCHANGE

## 3.1.4 Downloading Client Bids

Client Bids can be downloaded from the Client bid section of the Front Office by clicking on "CSV" option available on the screen as depicted in the following screenshot:

| CSV        |          |             |                  |              |            |         |           |              | Search:        |             |             |     |  |  |  |
|------------|----------|-------------|------------------|--------------|------------|---------|-----------|--------------|----------------|-------------|-------------|-----|--|--|--|
| Dute 💠     | <b></b>  | Client ld 🔶 | Client Name 🍦    | Symbol 🍦     | Order No 🝦 | Price 🔶 | Yield (%) | Bid Amount 🔶 | Order Action 🝦 | Bid Type 🍦  | Initiator 🔶 | Act |  |  |  |
| 2024-01-02 | 15:20:53 | B0435448    | Nabeel Securites | P01GIS021224 | 00000150   | 89.1947 | 12.1476   | 500,000.00   | New            | Competitive | B0435445    |     |  |  |  |
| 2024-01-02 | 15:20:24 | B0435448    | Nabeel Securites | P01GIS021224 | 00000147   | 89.1947 | 12.1476   | 50,000.00    | New            | Competitive | B0435445    |     |  |  |  |
| 2024-01-02 | 15:20:38 | B0435448    | Nabeel Securites | P01GIS021224 | 00000148   | 89.1947 | 12.1476   | 500,000.00   | New            | Competitive | B0435445    |     |  |  |  |
| 2024-01-02 | 15:23:39 | B0435448    | Nabeel Securites | P01GIS021224 | 00000159   | 89.1910 | 12.1522   | 15,000.00    | New            | Competitive | B0435445    |     |  |  |  |
| 2024-01-02 | 15:21:43 | B0435448    | Nabeel Securites | P01GIS021224 | 00000153   | 88.8999 | 12.5204   | 200,000.00   | New            | Competitive | B0435445    |     |  |  |  |
| 2024-01-02 | 15:22:35 | B0435448    | Nabeel Securites | P01GIS021224 | 00000156   | 88.8999 | 12.5204   | 3,000,000.00 | New            | Competitive | B0435445    |     |  |  |  |
| 2024-01-02 | 15:22:56 | B0435448    | Nabeel Securites | P01GIS021224 | 00000157   | 88.8999 | 12.5204   | 700,000.00   | New            | Competitive | B0435445    |     |  |  |  |
| 2024-01-02 | 15:23:06 | B0435448    | Nabeel Securites | P01GIS021224 | 00000158   | 88.8999 | 12.5204   | 150,000.00   | New            | Competitive | B0435445    |     |  |  |  |
| 2024-01-02 | 15:21:12 | B0435448    | Nabeel Securites | P01GIS021224 | 00000152   | 88.8999 | 12.5204   | 5,000,000.00 | New            | Competitive | B0435445    |     |  |  |  |
| 2024-01-02 | 15:19:32 | B0435450    | NAB              | P01GIS021224 | 00000145   | 88.1974 | 13.4188   | 200.000.00   | New            | Competitive | B0435445    |     |  |  |  |

(Client Bids)

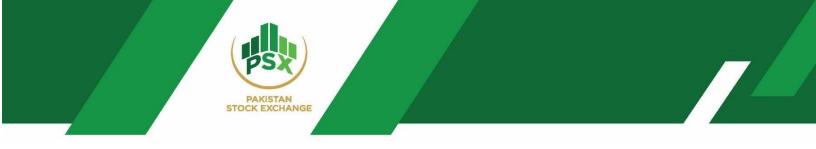

### 3.1.5 Participant Admin – Front Office

Last tab with the name of Front Office admin allow users to change credentials and logout from the auction system.

- (a) Change Password  $\rightarrow$  To change password which shall be received on registered Email.
- (b) Change PIN  $\rightarrow$  To change PIN which is received through SMS. The updated PIN will be received on registered mobile number.
- (c) Log Out  $\rightarrow$  To logout from the admin.

| Home | Reports - Bid Screen                                   | Nabeel Abid - Front Office -             |
|------|--------------------------------------------------------|------------------------------------------|
|      | Issue Details                                          | Change Password<br>Change Pin<br>Log Out |
|      | Issue Descript <mark>ion</mark><br>Comp Bid Start Date | - Comp Bid End Date -                    |
| ~    | Comp Bid Start Time                                    | - Comp Bid End Time -                    |

## 3.2 Back Office Admin

#### 3.2.1 Home Screen – Back Office

The Home screen of Back Office Auction Admin shall be as follows:

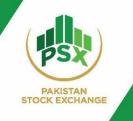

| 5X Auction System                 |                              | Home Reports - Ope            | erations - Muhammad Nabeel Abid - Back O     |
|-----------------------------------|------------------------------|-------------------------------|----------------------------------------------|
| ssuer Scrip Details               |                              | 1 Year I                      | jara Sukuk Maturity 02Dec24 (P01GIS021224) 🗸 |
| Issuer Name                       | Debt Management Office - MoF | Auction Manager               | IBRAHIM SIDDIQUI                             |
| Scrip Code                        | P01GIS021224                 | Scrip Name                    | 1 Year Ijara Sukuk Maturity 02Dec24          |
| Floor Price                       | 75                           | Ceiling Price                 | 100                                          |
| Tick Size                         | 0.0001                       | Denomination                  | 5,000                                        |
| Minimum Order Value               | 5,000                        | Bid Type                      | Comp/Non-Comp                                |
| Non-Competitive Bid Maximum Value | 75,000,000                   | Competitive Bid Maximum Value |                                              |
| Begin Date                        | 2024-01-02                   | End Date                      | 2024-01-02                                   |
| Start Time                        | 15:12                        | End Time                      | 15:35                                        |
| Non-Competitive Begin Date        | 2024-01-02                   | Non-Competitive End Date      | 2024-01-02                                   |
| Non-Competitive Begin Time        | 15:12                        | Non-Competitive End Time      | 15:35                                        |
| Initiated By                      | P99901                       | Target Amount                 | 30,000,000,000                               |

The main screen of Back Office showing main tabs and Issuer scrip details for the auction. In case of auction in multiple securities, the details can be viewed by selecting the relevant security from the dropdown menu of issuer scrip details section.

| Issuer Scrip Details |                              | 1 Year Ija      | ara Sukuk Maturity 02Dec24 (P01GIS021224) |                                     |
|----------------------|------------------------------|-----------------|-------------------------------------------|-------------------------------------|
| Issuer Name          | Debt Management Office - MoF | Auction Manager |                                           | IBRAHIM SIDDIQUI                    |
| Scrip Code           | P01GIS021224                 | Scrip Name      |                                           | 1 Year Ijara Sukuk Maturity 02Dec24 |
| Floor Price          | 75                           | Ceiling Price   |                                           | 100                                 |

(Issuer Scrip dropdown)

### 3.2.2 Reports – Back Office

Back Office Admin can access Successful Bidders list from the Reports menu.

- To View: Click on Reports  $\rightarrow$  Successful Bidders List
- To Download: Click on Reports  $\rightarrow$  Successful Bidders List  $\rightarrow$  Click on Download Button

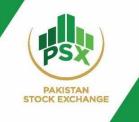

|          |                     | st          |              |                             | 1 Year Ijara     | a Sukuk Maturity 02Dec24 (P010 | GISU21224)     |
|----------|---------------------|-------------|--------------|-----------------------------|------------------|--------------------------------|----------------|
| ow 10 🗸  | entries             |             |              | <b>L</b>                    |                  | Search:                        |                |
| SR No. 🍦 | Client Name 🔶       | Client Id 🗧 | Client Phone | Client Email                | 🗧 🗧 Face Value 🔶 | Allocated Face Value           | Realized Value |
| 1        | Hammad Ahmed        | B0433451    | 923343239599 | ibrahim.siddiqui@psx.com.pk | 1,000,000        | 1,000,000                      | 837,244        |
| 2        | Hammad Ahmed        | B0433451    | 923343239599 | ibrahim.siddiqui@psx.com.pk | 3,000,000        | 3,000,000                      | 2,511,732      |
| 3        | Hammad Ahmed        | B0433451    | 923343239599 | ibrahim.siddiqui@psx.com.pk | 2,000,000        | 2,000,000                      | 1,674,488      |
| 4        | Hammad Ahmed        | B0433451    | 923343239599 | ibrahim.siddiqui@psx.com.pk | 3,000,000        | 1,500,000                      | 1,255,866      |
| 5        | Meezan Bank Limited | B0433452    | 923343239599 | ibrahim.siddiqui@psx.com.pk | 18,000,000,000   | 18,000,000,000                 | 15,070,392,000 |
| 6        | Meezan Bank Limited | B0433452    | 923343239599 | ibrahim.siddiqui@psx.com.pk | 40,000,000       | 40,000,000                     | 33,489,760     |
| 7        | Meezan Bank Limited | B0433452    | 923343239599 | ibrahim.siddiqui@psx.com.pk | 500,000,000      | 500,000,000                    | 418,622,000    |
| 8        | Meezan Bank Limited | B0433452    | 923343239599 | ibrahim.siddiqui@psx.com.pk | 10,000,000       | 10,000,000                     | 8,372,440      |
| 9        | Meezan Bank Limited | B0433452    | 923343239599 | ibrahim.siddiqui@psx.com.pk | 4,000,000,000    | 4,000,000,000                  | 3,348,976,000  |
| 10       | Meezan Bank Limited | B0433452    | 923343239599 | ibrahim.siddigui@psx.com.pk | 10,000,000,000   | 10.000,000,000                 | 8,372,440,00   |

## 3.2.3 Operations – Back Office

Operations tab contains a list of options as follows:

- Create Investor
- Create Symbol Mapping
- Upload Investor List

| Create Investor                 | Create Symbol Mapping      | Upload Investors List             |
|---------------------------------|----------------------------|-----------------------------------|
| This option to create new       | Mapping of Symbols for     | Back Office admin can upload      |
| investors including Participant | auction for each investor. | all the investors directly        |
| and Individual investors.       |                            | instead of filling forms for each |
|                                 |                            | investor separately.              |

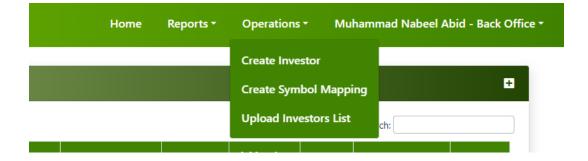

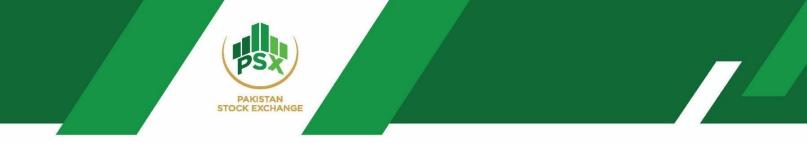

(Operations Tab – BackOffice Admin)

## 3.2.4 Participant Admin – Back Office

Last tab with the name of Back Office admin allows users to change credentials and to logout from the Auction system.

- (a) Change Password  $\rightarrow$  To change password which shall be received via Email.
- (b) Change PIN  $\rightarrow$  The updated PIN will be received on registered mobile number.
- (c) Log Out  $\rightarrow$  To logout from the back-office admin.

| Change Password<br>Change Pin<br>Log Out<br>Password •                                                                                                    |                        | Home | Reports - | Operations - | Muhammad Nabeel Abid - Back Office 🔻 |
|----------------------------------------------------------------------------------------------------|------------------------|------|-----------|--------------|--------------------------------------|
| Password         Old Password *         ****         New Password *         ****         Confirm New Password *         ****         S. Minimum 8 and Max 20 characters                                                                                                    |                        | _    |           |              | Change Password                      |
| Password       PASSWORD POLICY         ****       1. At least 1 Upper case         New Password *       2. At least 1 Lower case         ****       3. At least 1 Number         ****       4. At least 1 Special Character !@#\$^&*_+         Confirm New Password *       5. Minimum 8 and Max 20 characters       |                        |      |           |              | Change Pin                           |
| Old Password *       PASSWORD POLICY         ****       1. At least 1 Upper case         New Password *       2. At least 1 Lower case         ****       3. At least 1 Number         ****       4. At least 1 Special Character !@#\$^&*_+         Confirm New Password *       5. Minimum 8 and Max 20 characters |                        |      |           |              | Log Out                              |
| Old Password *       PASSWORD POLICY         ****       1. At least 1 Upper case         New Password *       2. At least 1 Lower case         ****       3. At least 1 Number         ****       4. At least 1 Special Character !@#\$^&*_+         Confirm New Password *       5. Minimum 8 and Max 20 characters |                        |      |           |              |                                      |
| Old Password *       PASSWORD POLICY         ****       1. At least 1 Upper case         New Password *       2. At least 1 Lower case         ****       3. At least 1 Number         ****       4. At least 1 Special Character !@#\$^&*_+         Confirm New Password *       5. Minimum 8 and Max 20 characters |                        |      |           |              |                                      |
| ****       1. At least 1 Upper case         New Password *       2. At least 1 Lower case         ****       3. At least 1 Number         ****       4. At least 1 Special Character !@#\$^&*_+         Confirm New Password *       5. Minimum 8 and Max 20 characters                                              | Password               |      |           |              |                                      |
| ****       1. At least 1 Upper case         New Password *       2. At least 1 Lower case         ****       3. At least 1 Number         ****       4. At least 1 Special Character !@#\$^&*_+         Confirm New Password *       5. Minimum 8 and Max 20 characters                                              | Old Password *         |      |           | PASSW        |                                      |
| New Password *       2. At least 1 Lower case         ****       3. At least 1 Number         ****       4. At least 1 Special Character !@#\$^&*_+         Confirm New Password *       5. Minimum 8 and Max 20 characters                                                                                          | ****                   |      |           |              |                                      |
| 4. At least 1 Special Character !@#\$^&*_+         Confirm New Password *         5. Minimum 8 and Max 20 characters                                                                                                    | New Password *         |      |           | 2. At le     | ast 1 Lower case                     |
| Confirm New Password * 5. Minimum 8 and Max 20 characters                                                                                                    | ****                   |      |           |              |                                      |
| ¥24.4                                                                                                    | Confirm New Password * |      |           |              |                                      |
|                                                                                                    | ****                   |      |           |              |                                      |
|                                                                                                    | Cancel                 |      | Save      |              |                                      |
| Cancel                                                                                                    |                        |      |           |              |                                      |
| Cancel Save                                                                                                    |                        |      |           |              |                                      |

(Change Password)

| PAKISTAN                   |  |  |
|----------------------------|--|--|
| PAKISTAN<br>STOCK EXCHANGE |  |  |

| Change PIN        |         |                         |  |
|-------------------|---------|-------------------------|--|
| OId PIN *         |         | PIN POLICY              |  |
| ****              |         | 1. Minimum 4 characters |  |
| New PIN *         |         |                         |  |
| 2***              |         |                         |  |
| Confirm New PIN * |         |                         |  |
|                   |         |                         |  |
| Cano              | el Save |                         |  |
|                   |         |                         |  |
|                   |         |                         |  |

(Change PIN)

## 4 Registration of Investors

There are two ways of registration of investors from Back Office Admin.

| Manual Registration                             | Upload                                              |
|-------------------------------------------------|-----------------------------------------------------|
| Manual submission of Form in Auction System for | Upload investors along with details in a predefined |
| each investor                                   | format into the Auction System.                     |

## 4.1 Investor Registrations – Manual Input

**Step 01:** Log in to the Back Office of Participant Admin via the link shared below.

Link of Auction System: <a href="https://debt.psx.com.pk/">https://debt.psx.com.pk/</a>

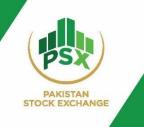

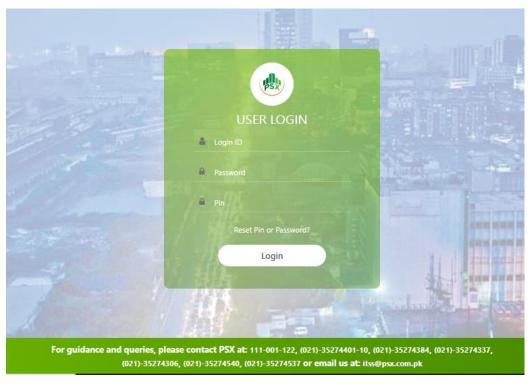

(Login Screen)

**Step 02:** Click on "Create Investor" under the "Operations" tab after logging into the auction portal.

#### Muhammad Nabeel Abid - Back Office -Home Operations -Reports -**Create Investor** + Create Symbol Mapping **Upload Investors List** Initiated Category Status Actions Туре Date Time Ву Individuals Investor B0435441 Allowed 03-01-2024 0 🗹 11:10:19.567 User

### Operations→Create Investor

**Step 03:** Click on " + " sign to add a new investor as highlighted in the screenshot below.

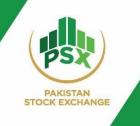

| PSX Auct | tion Syste  | em     |                             |              | Home             | Reports -        | Operations      | s∓ Mu    | ıhammad Nabeel A           | bid - Back O |
|----------|-------------|--------|-----------------------------|--------------|------------------|------------------|-----------------|----------|----------------------------|--------------|
| Investo  | rs List     |        |                             |              |                  |                  |                 |          |                            | ÷            |
| Show 10  | ✓ entries   |        |                             |              |                  |                  |                 |          | Search:                    |              |
| Code 🌲   | Login<br>ID | Name 🔶 | Email 🔶                     | Mobile # 🔶   | Type 🔶           | Category 🔶       | Initiated<br>By | Status ≑ | Date Time                  | Actions 🔶    |
| 0435     | B0435464    | ABC    | muhammad.nabeel@psx.com.pk  | 923311234567 | Individuals      | Investor<br>User | B0435441        | Allowed  | 03-01-2024<br>11:10:19.567 | 0 2          |
| 0435     | B0435456    | ABC    | muhammad.nabeel@psx.com.pk  | 923311234567 | Individuals      | Investor<br>User | B0435441        | Allowed  | 03-01-2024<br>10:25:30.458 | 0 2          |
| 0435     | B0435459    | ABC    | muhammad.nabeel@psx.com.pk  | 923311234567 | Individuals      | Investor<br>User | B0435441        | Allowed  | 03-01-2024<br>10:54:46.754 | 0 2          |
| 0425     | 00435460    | DEE    | muhammad nahaal@nev.com.nlr | 000011004550 | Investment Danks | Investor         | D0435441        | Allowed  | 02 01 2024                 | A 12         |

## **Step 04:** Fill the form as shown in the screenshot below.

| Participant                                     | Name *                 |  |
|-------------------------------------------------|------------------------|--|
| Nabeel Securities                               | Name                   |  |
| CNIC / Company Registration # / SBP License # * | NTN                    |  |
| CNIC / Company Registration # / SBP License #   | NTN                    |  |
| Category *                                      | IBAN *                 |  |
| Commercial Banks                                | ✓ IBAN                 |  |
| City                                            | Mobile # *             |  |
| City                                            | 923001234567           |  |
| Email Address *                                 | Assign Role *          |  |
| Email                                           | Please Select          |  |
| Form #                                          | Participant ID         |  |
| Form #                                          | Participant ID         |  |
| CDC Sub Account #                               | CDC Investor Account # |  |
| CDC Sub Account #                               | CDC Investor Account # |  |
| Validate PIN Code                               | Status                 |  |
| Yes                                             | ✓ Allowed              |  |

### Category \*

Individuals Commercial Bank DFIs Foreign Companies Foreign Individuals High Net Worth Individuals Individuals Insurance Companies Investment Banks Investment Companies Leasing Companies Microfinance Bank Modarabas Mutual Funds Other Institution/ Corporate Provident/ Pension Funds Specialized PDs TREC Holders

## (Categories of Investors)

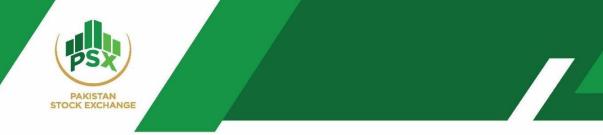

## All the fields for Step 04 are elaborated in the table below:

| Fields                 | Input                                                                                 |
|------------------------|---------------------------------------------------------------------------------------|
| Participant            | Participant Name will be available by default.                                        |
| Name *                 | Enter Name of Investor                                                                |
|                        | Note: If participant is an investor then enter exact Participant name as written in   |
|                        | the "Participant" field                                                               |
| CNIC/Company           | Enter CNIC in case of individual investor                                             |
| Registration #/SBP     | • Enter Company Registration # or SBP License number in case of Organization.         |
| License # *            |                                                                                       |
| NTN                    | National tax number of investors                                                      |
| Category *             | Enter Category of Investor from drop-down menu. (see below screenshot)                |
| IBAN *                 | Enter 24-digit International bank account number in proper alpha-numeric format       |
|                        | i.e. PK12BAHL1068007801028101                                                         |
| City                   | i.e. Karachi                                                                          |
| Mobile # *             | Active mobile number                                                                  |
| Email Address *        | Active Email address of investor                                                      |
| Assign Role *          | Select "Investor Role" from the drop-down menu of Assign Role                         |
| Form #                 | -                                                                                     |
| Participant ID*        | Enter 5-digit clearing ID of participant                                              |
| CDC Sub Account #      | Enter CDC Sub Account # of investor if available                                      |
|                        | It is not mandatory requirement for the bid placement. For those new                  |
|                        | investors, who don't have CDC sub account, can participate in the                     |
|                        | bidding process through Facilitation account created by CDC for this                  |
|                        | purpose. However, within 40 days the investor should open a CDC                       |
|                        | account, so that Sukuks can be credited into their respective CDC Sub                 |
|                        | Account.                                                                              |
|                        |                                                                                       |
| CDC Investor Account # | Enter CDC Investor Account # if available                                             |
| Validate PIN Code      | "Yes"                                                                                 |
| Status                 | "Allowed" status in order to allow investor to login their auction portal to place    |
|                        | bids.                                                                                 |
|                        | "Disallowed" In order to restrict investor from accessing auction portal for bidding. |
|                        | Status=Disallowed disable the investor to login into his/her account OR he/she        |
|                        | cannot participate in the auction. List of disabled investors available to the admin  |
|                        | that he can see disabled investors on participant bid screen to place order but       |
|                        | email of credentials & bid placement will be keep forwarding to the end investor.     |
| ¥                      |                                                                                       |

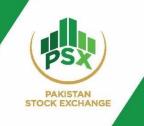

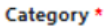

| Individuals                  | ~ |
|------------------------------|---|
| Commercial Banks             |   |
| DFIs                         |   |
| Foreign Companies            |   |
| Foreign Individuals          |   |
| High Net Worth Individuals   |   |
| Individuals                  |   |
| Insurance Companies          |   |
| Investment Banks             |   |
| Investment Companies         |   |
| Leasing Companies            |   |
| Microfinance Bank            |   |
| Modarabas                    |   |
| Mutual Funds                 |   |
| Other Institution/ Corporate |   |
| Provident/ Pension Funds     |   |
| Specialized PDs              |   |
| TREC Holders                 |   |

## (Investor category)

**Step 05:** After investor creation, click on "Create Symbol Mapping". Click on " + " sign to map new symbol.

| Home      | Reports - | Operations - Muhammad Nabeel Abid - Back Office - |
|-----------|-----------|---------------------------------------------------|
|           |           | Create Investor                                   |
|           |           | Create Symbol Mapping                             |
|           |           | Upload Investors List                             |
| Initiated | Status    | Date Time Actions                                 |

**Step 06:** Click on " + " sign to map new symbol.

| Investor Symbol Mapping List |               |                                     |             |        |              |               |            |          |         |
|------------------------------|---------------|-------------------------------------|-------------|--------|--------------|---------------|------------|----------|---------|
| csv                          |               |                                     |             |        |              |               | Search:    |          |         |
| Investor 🔶                   | Symbol Code 🍦 | Symbol Name 🔶                       | Bid Type 🍦  | Cash 🔶 | Margin (%) 🍦 | Category 🔶    | Date 🔶     | Status 🔶 | Actions |
|                              | P01GIS021224  | 1 Year Ijara Sukuk Maturity 02Dec24 | Competitive | 0.00   | 0.00         | Investor User | 2024-01-08 | Allowed  | ß       |
| JS Bank Ltd                  | P01013021224  | Treat gara bukuk maturity 020ec24   | competitive | 0.00   | 0.00         | investor oser | 2024-01-00 |          |         |

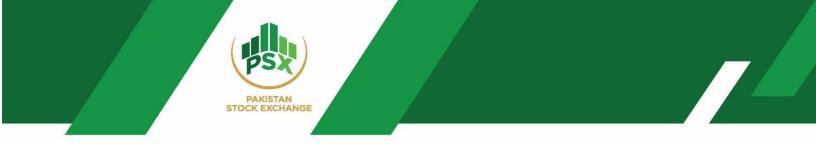

## Step 07: Fill the form as shown below.

| Edit Investor Symbol Mapping |                      |            |                                |                      |            |   |
|------------------------------|----------------------|------------|--------------------------------|----------------------|------------|---|
| Admin Symbol Statistics      | Cash:                | 10,000,000 | Allocated:                     | 10,000,000           | Available: | 0 |
|                              |                      |            |                                |                      |            |   |
| Investor                     | *                    |            | Nabeel Securites               |                      | ~          |   |
| Symbol*                      | Symbol*<br>Bid Type* |            | 1 Year Ijara Sukuk Maturity 02 | Dec24 (P01GIS021224) | ~          |   |
| Bid Type                     |                      |            | Competitive                    |                      | ~          |   |
| Cash *                       | Cash *               |            | 9000000.00                     |                      |            |   |
| Margin                       | Margin (%) *         |            | 100.00                         |                      |            |   |
| Risk Ma                      | nagement *           |            | Enable                         |                      | ~          |   |
| Status *                     |                      |            | Allowed      Disallowed        | 1                    |            |   |
|                              |                      |            |                                |                      |            |   |
|                              |                      |            | Car                            | ncel Save            |            |   |
|                              |                      |            |                                |                      |            |   |

## (Screen of Investor Symbol Mapping)

## All the fields for Step 07 are elaborated in the table below:

| Fields     | Input                                                                                                   |
|------------|----------------------------------------------------------------------------------------------------|
| Investor * | Select investor from the drop-down list.                                                                |
| Symbol *   | Select symbol from drop-down menu for mapping.                                                          |
|            | Note:                                                                                                   |
|            | • In case of bidding in multiple scrips, back-office will map each symbol separately                    |
|            | for each investor.                                                                                      |
| Bid Type * | Select Bid Type for auction bidding                                                                     |
|            | Bid Types:                                                                                              |
|            | 1-Competitive                                                                                           |
|            | 2-Non-Competitive                                                                                       |
|            | 3-Comp/Non-Competitive (for both)                                                                       |
| Cash *     | Back Office Participant shall require Instrument wise deposit amount from                               |
|            | their investors for registrations.                                                                      |
|            | • Assign cash to each investor based on their scrip wise deposits.                                      |
|            | Cash statistics are shown at the top of the symbol mapping window.                                      |
|            | <b>Cash:</b> Total cash assigned to Participant <b>Available:</b> Cash available for further allotment. |
|            | Allocated: Cash allotted to investors                                                                   |

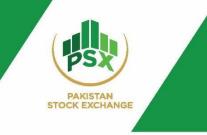

|                  | *Cash will only be applicable on BCMs                                                                                                    |                                                                                            |  |  |
|------------------|----------------------------------------------------------------------------------------------------|--------------------------------------------------------------------------------------------|--|--|
| Margin % *       | Add Margin %                                                                                                    |                                                                                            |  |  |
|                  | Few Margin Scenarios                                                                                                    |                                                                                            |  |  |
|                  | 1-Cash and Margin is 0<br>(in case of NBCMs)                                                                                                  | Risk Management will be disabled                                                           |  |  |
|                  | 2-Cash is entered with margin of 10% (in case of BCMs)                                                                                        | Risk Management will be enabled and<br>Investor can bid 10 times of the margin.            |  |  |
|                  | still assign cash and margin to its investo                                                                                                   | igned to the participant, the participant can<br>rs to mitigate the risk in the case where |  |  |
| Risk Management* | investors are placing bids on their own.         Risk Management will be enabled in case of entering Margin %, otherwise it will be disabled. |                                                                                            |  |  |
| Status *         | "Allowed" = If investor is allowed to place bids on their own.<br>"Disallowed" = If participant place bids on investor behalf.                |                                                                                            |  |  |

Note: All fields with \* sign are mandatory.

**Step 08:** Investor will now receive Auction system login credentials on email and PIN on mobile number after symbol mapping.

| Login Credentials | ID & Password                                                                   | PIN                      |
|-------------------|---------------------------------------------------------------------------------|--------------------------|
| Mode              | Email from <a href="mailto:bookbuilding@psx.com.pk">bookbuilding@psx.com.pk</a> | Registered Mobile Number |

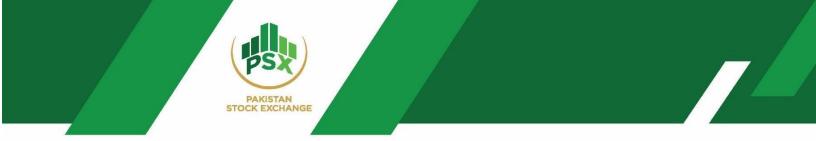

#### Sample of Email:

This email will be received by investor so that Investor can bid by logging into the auction portal at the time of bidding.

#### PSX Auction System

Alpha has been successfully registered to participate in GDS auction. Please find below the User ID, Password to login to PSX Auction System Portal https://debt.psx.com.pk

| Name                         | Alpha                      |
|------------------------------|----------------------------|
| Email                        | muhammad.nabeel@psx.com.pk |
| CNIC No                      | 4210107113864              |
| NTN                          | 789456                     |
| Mobile No                    | 92331345042                |
| Nationality                  | N/A                        |
| Address                      |                            |
| IBAN                         | PK69BKIP0100639361980777   |
| Login ID                     | B0435468                   |
| Password                     | uOjF7Fim                   |
| Pin Code                     | Will be shared on SMS      |
| Telephone                    | 82331345042                |
| CDC Participant Name         | N/A                        |
| CDC Participant ID           |                            |
| CDC House A/C No             | N/A                        |
| CDC Investor A/C Id          |                            |
| CDC Investor Service A/C Id. | N/A                        |

GDS FAQ & Post Auction Bid Pattern will be available on this link

#### Sample of SMS for PIN:

| Dear Alpha              |
|-------------------------|
| Your credentials are as |
| PIN: SyeX               |

## 4.2 Investor Registrations – Uploading

Back Office Admin of Participant can also upload list of its investors instead of manual input of each investor into the auction portal.

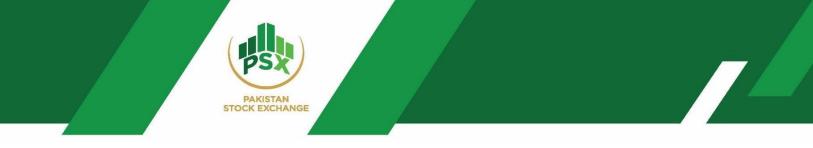

Note: Symbol mapping will be done manually by the back office once investor uploaded via uploading option.

Steps to Upload Investors as follows:

**Step 01:** Log in to the Back Office of Participant Admin via the link shared below

<image>

Link for creating investors: <u>https://debt.psx.com.pk/</u>

Step 02: Click on "Upload Investor" under the "Operations" tab.

#### Operations→Upload Investors List

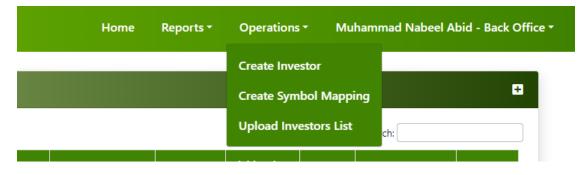

**Step 03:** Click on the "choose file" button.

Upload Investor List  $\rightarrow$  "Choose File" button

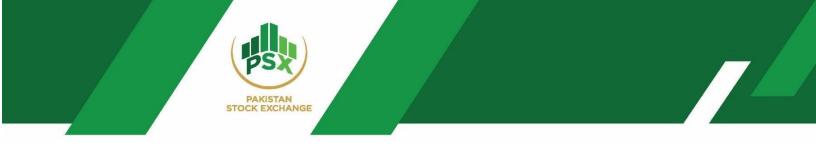

## **Step 04:** Upload the file from the system.

|                                               | Select a CSV File *                                  | Choose File No file chosen                                                   |             |           |
|-----------------------------------------------|------------------------------------------------------|------------------------------------------------------------------------------|-------------|-----------|
| Open                                          |                                                      | ×                                                                            |             | Save      |
| → ~ <b>↑</b>                                  | > This PC > Downloads v 🤇                            | > Search Downloads                                                           |             |           |
| Organise 🔻 🛛 Nev                              | v folder                                             | E= ▼ III <b>(</b> )                                                          |             |           |
| <ul> <li>OneDrive</li> <li>This PC</li> </ul> | Name<br>V Today (19)                                 | Date modified Ty                                                             |             |           |
| 3D Objects Desktop                            | P03FRR121226 (13) P05VRR291228 (6) P05FRR121226 (12) | 10/01/2024 12:29 pm C:<br>10/01/2024 11:58 am C:<br>10/01/2024 11:57 am C: ¥ | QUICK LINKS |           |
| 🔮 Documents                                   | ✓ < File <u>n</u> ame:                               | <ul> <li>Microsoft Excel Comma Separa </li> </ul>                            | 🔗 Home      | 🔗 Log Out |

#### **General Instruction for File:**

- a) File should be prepared in CSV format (CSV MS-DOS)
- **b)** Remove all headers
- c) Sequence of columns should be followed. (Please see below details of required fields)

| S. No. | Required Fields | Max Length | Mandatory | Remarks                                           |
|--------|-----------------|------------|-----------|---------------------------------------------------|
| 1      | Name            | 100        | Yes       |                                                   |
| 2      | CNIC            | 70         | Yes       | 13-digits valid CNIC.                             |
|        |                 |            |           | Company registration # /SBP License no. should    |
|        |                 |            |           | contain at least 7 digits.                        |
| 3      | NTN             | 20         | No        | NTN is not mandatory for these client categories  |
|        |                 |            |           | IN, HI, FN and FC <b>(See table below)</b>        |
| 4      | Client Category | 3          | Yes       |                                                   |
| 5      | IBAN            | 24         | Yes       |                                                   |
| 6      | Mobile #        | 30         | Yes       |                                                   |
| 7      | Email           | 90         | Yes       |                                                   |
| 8      | Participant ID  | 90         | Yes       | Participant ID must consist of 5 digits.          |
| 9      | CDC Sub Account | 90         | No        | Note: If CDC sub account is not available then it |
|        |                 |            |           | shall remain blank.                               |

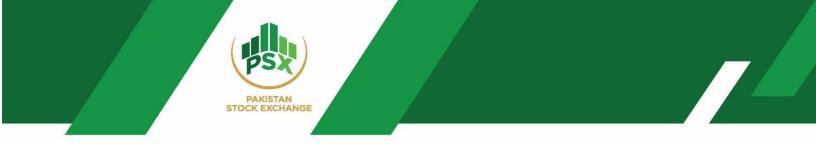

### Uploading File in CSV Format:

```
Nabeel,4210110055555,,IN,PK69BAHL13333333333333333,923311000000,muhammad.nabeel@psx.com.pk,35341,
NAB LLC,5555544411,1010,CR,PK69BAHL133333333333334,923311000000,muhammad.nabeel@psx.com.pk,35495,333
Hasan Securities,6549871002,9101,TH,PK69BAHL13333333333333335,923311000000,muhammad.nabeel@psx.com.pk,35514,999
```

**Step 05:** Please check all the uploaded investors in create investor option.

Operations→ Create investor→ See list of investors uploaded

## 4.3 Deletion of Symbol Mapping

Step # 01: Login back-office of participant admin via the link shared below

Link for creating investors: <u>https://debt.psx.com.pk/</u>

|                             |                                                             | Hi                         |
|-----------------------------|-------------------------------------------------------------|----------------------------|
|                             | USER LOGIN                                                  |                            |
| and the second second       | B0524528                                                    |                            |
|                             | •                                                           |                            |
| 11.                         | A                                                           |                            |
| -                           | Reset Pin or Password?                                      |                            |
|                             | Login                                                       |                            |
|                             | () 朝唐                                                       | A COMPANY AND A COMPANY    |
|                             |                                                             |                            |
| For guidance and gueries, p | lease contact PSX at: 111-001-122, (021)-35274401-10, (021) | -35274384, (021)-35274337, |

For guidance and quenes, please contact PSX at: 111-001-122, (021)-35274401-10, (021)-35274384, (021)-35274337, (021)-35274306, (021)-35274540, (021)-35274537 or email us at: itss@psx.com.pk

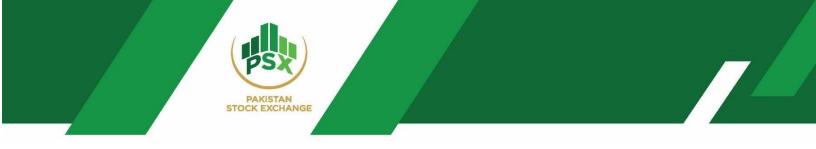

**Step 02:** Click on the "Create Symbol Mapping" under the "Operations" tab.

Operations→Creation Symbol Mapping

| Home | Reports <del>*</del> | Operations - M                       | luhamm | nad Nabeel Abid - Back Office - |
|------|----------------------|--------------------------------------|--------|---------------------------------|
|      |                      | Create Investor<br>Create Symbol Map | oping  | Đ                               |
|      |                      | Upload Investors Lis                 | st     | :h:                             |

**Step 03:** Click on the deletion symbol under Actions tab as highlighted below.

| ( Auction Syste | m                     |              |                                       |             |           |            |               | Home       | Reports - | Operations -  | Nabeel - B |
|-----------------|-----------------------|--------------|---------------------------------------|-------------|-----------|------------|---------------|------------|-----------|---------------|------------|
|                 | Investor Sym          | bol Mapping  | ) List                                |             |           |            |               |            |           | ٥             |            |
|                 | GV                    |              |                                       |             |           |            |               | Searc      | h:        |               |            |
|                 | Investor 🔶            | Symbol Code  | Symbol Name                           | Bid Type    | Cash 💠    | Margin (%) | Category      | Date       | Status    | Actions       |            |
|                 | ADR Securities        | P05VR0291228 | 5 Year Variable Rental RateRO 29Dec28 | Competitive | 500000.00 | 10.00      | Investor User | 2024-02-27 | Allowed   | C' 🗑          |            |
|                 | Showing 1 to 1 of 1 e | ntries       |                                       |             |           |            |               |            | Previous  | 1 N Delete Er | nd User    |

## **Step 04:** Proceed for symbol mapping deletion.

|           |                   | Delete Symbol N       | 1apping          |              |         | ×      |            | Home       | Reports - | Operations | s≁ Na |
|-----------|-------------------|-----------------------|------------------|--------------|---------|--------|------------|------------|-----------|------------|-------|
| /lapping  | List              | Are you sure you war  | nt to delete thi | is symbol ma | apping? |        |            |            |           | ٥          |       |
|           |                   |                       |                  |              |         |        |            | Search     |           |            |       |
| ol Code 👌 | Syr               | Proceed               |                  |              |         |        | tegory 🝦   | Date 🝦     | Status    | Actions    |       |
| 0291228   | 5 Year Variable R | Rental RateRO 29Dec28 | Competitive      | 500000.00    | 10.0    | 00 Inv | estor User | 2024-02-27 | Allowed   | 2          |       |
|           |                   |                       |                  |              |         |        |            |            | Previous  | 1 Next     |       |

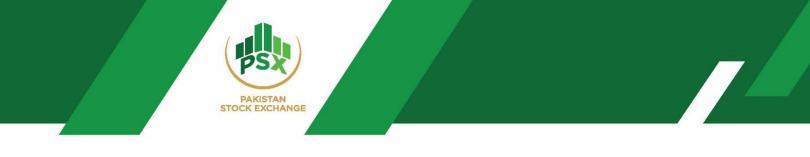

## 5 Bidding by Investors - Steps

**Step # 01:** Login Auction portal via credentials received by the investors on their registered Email and mobile number. Access auction portal through the link <a href="https://debt.psx.com.pk/">https://debt.psx.com.pk/</a>

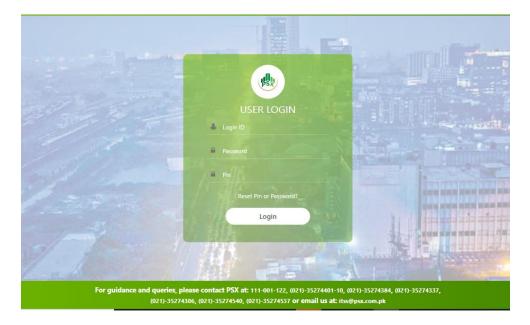

| 5X Auction System                 |                              |                               | Home Bid Screen                            |
|-----------------------------------|------------------------------|-------------------------------|--------------------------------------------|
| ssuer Scrip Details               |                              | 1 Year                        | jara Sukuk Maturity 02Dec24 (P01GIS021224) |
| Issuer Name                       | Debt Management Office - MoF | Auction Manager               | IBRAHIM SIDDIQUI                           |
| Scrip Code                        | P01GIS021224                 | Scrip Name                    | 1 Year Ijara Sukuk Maturity 02Dec24        |
| Floor Price                       | 75                           | Ceiling Price                 | 100                                        |
| Tick Size                         | 0.0001                       | Denomination                  | 5,000                                      |
| Minimum Order Value               | 5,000                        | Bid Type                      | Comp/Non-Comp                              |
| Non-Competitive Bid Maximum Value | 75,000,000                   | Competitive Bid Maximum Value |                                            |
| Begin Date                        | 2024-01-02                   | End Date                      | 2024-01-02                                 |
| Start Time                        | 15:12                        | End Time                      | 15:35                                      |
| Non-Competitive Begin Date        | 2024-01-02                   | Non-Competitive End Date      | 2024-01-02                                 |
| Non-Competitive Begin Time        | 15:12                        | Non-Competitive End Time      | 15:35                                      |
| Initiated By                      | P99901                       | Target Amount                 | 30,000,000,000                             |

Step # 02: Click on the "Bid Screen" tab.

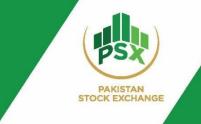

**Step # 03:** Select bid parameters from Bid Window section in "Bid Screen" Tab to place bids.

### **Bid Screen Details as follows:**

| Section 1 – Bid Window                                                                                                    | Section 2 – Issue Details                                                                                                    | Section 3 – Client Bids                                                                                                    |
|----------------------------------------------------------------------------------------------------|----------------------------------------------------------------------------------------------------|----------------------------------------------------------------------------------------------------|
| <ul> <li>Section 1 – Bid Window</li> <li>Select Symbol: investor will<br/>select symbol for bid placement<br/>from the drop-down menu.</li> <li>Bid Type: Investor will select bid<br/>type from available bid types.</li> <li>Price: Investor will enter their<br/>desired price for bidding. Its<br/>respective yield will also be<br/>available based on that price for<br/>decision making.<br/>Note: Yield calculator will be<br/>available in case of Re-opening.</li> <li>Bid Amount: Enter Amount of<br/>Bid for the symbol.</li> <li>Cash Stats are available at the<br/>bottom of the Bid Window including:</li> <li>Cash: Total cash assigned to the<br/>investor.</li> <li>Consumed: The limit consumed by<br/>the investor from the total available<br/>limit by placing bids.</li> <li>Available: The available limit for bid<br/>placement.</li> <li>Margin%: Instrument wise advance<br/>amount to be deposited at A-1 as a<br/>percentage (%) of the Total Face<br/>Value of the Bid.</li> </ul> | Section 2 – Issue DetailsIssue Details:This section shows the complete<br>scrip details for auction including:Issue DescriptionScrip CodeComp Bid Start Date and<br>TimeComp Bid End Date and TimeNC Bid Start Date and TimeNC Bid Start Date and TimeNC Bid End Date and TimeBid timings (Competitive +<br>Non-Competitive)Floor and Ceiling Price (Range<br>available for bidding)Tick SizeBoard Lot (Lot Size)Total OfferNCB Max Value (Net Capital<br>Balance Max Value)RMS StatusMinimum Order ValueWeighted Average YieldCutoff Rate: Cut Off rate of<br>1st Issue (only in case of<br>reopening)Maturity DateSettlement DateStart/End of Rental Period | Section 3 – Client Bids<br>Client Bids<br>• The section of Client Bids<br>shows all the bids entered by<br>the clients.<br>Note: Premium is calculated in<br>case of reopening which can be<br>seen in Client Bids.<br>Premium = Face Value*(Cutoff<br>Rental of Fresh Issue/365)*Accrued<br>Days<br>• Investors can view all the bids<br>that they have placed.<br>However, price and yield of<br>those bids will not be visible as<br>these bids are anonymous.<br>Please see the screenshot below for<br>better understanding of client bid<br>screen. |
| Margin%: Instrument wise advance<br>amount to be deposited at A-1 as a<br>percentage (%) of the Total Face                                                                                                    | <ul><li>Maturity Date</li><li>Settlement Date</li></ul>                                                                                                    |                                                                                                    |

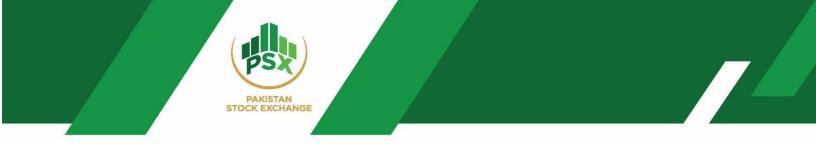

### Yield Calculator for Reopening of IJARA Sukuk

Reopening yield calculator is downloadable and available in bid screen along with all the parameters. Please see below screenshot for your reference.

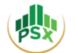

#### PAKISTAN STOCK EXCHANGE LIMITED

Stock Exchange Building, Stock Exchange Road, Karachi-74000 Phones: 111-001-122

| Type of Sukuk:              | FRR & VRR (Re-opening) | Rental Start Date:       | 24-Jan-24   |
|-----------------------------|------------------------|--------------------------|-------------|
|                             |                        | Rental End Date:         | 24-Jul-24   |
| Auction Date:               | 20-Feb-24              | Rental Rate (3 Year FRR) | 16.0500%    |
| Re-opening Settlement Date: | 21-Feb-24              | Rental Rate (5 Year FRR) | 15.4900%    |
| Issue Date:                 | 24-Jan-24              | Rental Rate (3 Year VRR) | 21.1101%    |
| Maturity Date (3-Year):     | 24-Jan-27              | Rental Rate (5 Year VRR) | 21.2401%    |
| Maturity Date (5-Year):     | 24-Jan-29              | Payment Frequency:       | Semi-Annual |
| Enter Bid Price (3Y FRR)    | 100.0000               | Enter Bid Price (5Y FRR) | 100.0000    |
| Enter Dia Price (ST FKK)    | 100.0000               | Enter blu Price (ST FKK) | 100.0000    |
| Yield                       | 16.0324%               | Yield                    | 15.4789%    |
|                             |                        |                          | _           |
| Enter Bid Price (3Y VRR)    | 100.0000               | Enter Bid Price (5Y VRR) | 100.0000    |
|                             | 21.0778%               | Yield                    |             |

#### Bid Screen Interface:

| PSX Auction System                         |                 |               |                                       |        |                          | Home Reports - I                       | Bid Screen Nabeel          | - Front Office |
|--------------------------------------------|-----------------|---------------|---------------------------------------|--------|--------------------------|----------------------------------------|----------------------------|----------------|
| Clients List                               | Bid Window      | 1             |                                       |        | Issue Details            |                                        |                            |                |
| Show 10 V entries Search:                  | Client Id       | B0524556      | Client Name                           | XYZ001 | Issue Description        | 1 Year Ijara Sukuk Maturity<br>02Dec24 | Scrip Code                 | P01GI50212     |
| Clients                                    | Select Symbol   |               | 1 Year Ijara Sukuk Maturity 02Dec24   | ~      | Comp Bid Start<br>Date   | 2024-02-14                             | Comp Bid End Date          | 2024-02-14     |
| 80524537-Ghazanfar<br>80524538-Sakrani     | Select Bid Type |               | Competitive                           | *<br>* | Comp Bid Start<br>Time   | 11:00                                  | Comp Bid End Time          | 23:24          |
| 80524539-Abid                              | Price           |               | 85,4174 Yield (%): 0                  |        | NC Bid Start Date        | 2024-02-14                             | NC Bid End Date            | 2024-02-13     |
| 80524546-ABC 80524547-DEF                  | Bid Amount      |               | 50,000                                |        | NC Bid Start Time        | 11:00                                  | NC Bid End Time            | 23:24          |
| 80524548-GHI                               | PIN             |               |                                       |        | Floor Price              | •                                      | Ceiling Price              | •              |
| 80524555-ADR Securities 80524556-Xr2001    |                 | I have read a | nd agreed to the terms and conditions |        | Tick Size<br>Total Offer | 0.0001<br>30,000,000,000.00            | Board Lot<br>NCB Max Value | 5000           |
| howing 1 to 9 of 9 entries Previous 1 Next |                 |               | I                                     | Bid    | RMS Status               | Yes                                    | Minimum Order<br>Value     | 5,000.00       |
|                                            | Cash            |               |                                       |        | Weighted Avg<br>Yield    | 0.0000                                 | Cut-off Rate               | -              |
|                                            | Cash            | 250,000.00    | Consumed<br>Margin %                  | 0.00   | Cut-off Margin           | -                                      | Settlement Date            | 2024-02-21     |
|                                            | THEREOF         | 233,000.00    | ina gui 78                            |        | Maturity Date            | 2025-01-31                             | Start Of Rental<br>Period  | 2024-02-2      |
|                                            |                 |               |                                       |        | End Of Rental<br>Period  | 2025-02-19                             |                            |                |

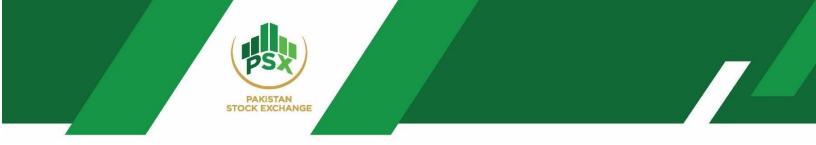

| csv            |           |             |                |              |            |          |             |                                  |                       |                     |                             |                | Sear        | ch:         |         |
|----------------|-----------|-------------|----------------|--------------|------------|----------|-------------|----------------------------------|-----------------------|---------------------|-----------------------------|----------------|-------------|-------------|---------|
| Date 🕴 Tin     | ime 🕴 🛛   | Client ld 🍦 | Client Name 🕴  | Symbol 🕴     | Order No 🍦 | Price 🕴  | Yield (%) 🕴 | Bid Amount (Face Value in Rs.) 🍦 | Realized Amount (Rs.) | Price Premium (Rs.) | Final Realized Amount (Rs.) | Order Action 🕴 | Bid Type 🍦  | Initiator 🕴 | Actions |
| 024-02-27 15:5 | 5:58:04 8 | B0524555    | ADR Securities | P05VRO291228 | 00000960   | 101.5427 | 0.0000      | 50,000.00                        | 50,771.35             | 1,018.36            | 51,789.71                   | New            | Competitive | B0524527    | 0       |
| 024-02-27 16:0 | 5:00:30   | B0524555    | ADR Securities | P05VRO291228 | 00000961   | 99.5614  | 0.0000      | 15,000.00                        | 14,934.21             | 305.51              | 15,239.72                   | New            | Competitive | 80524527    | 0       |

#### (Client Bids – Bid Screen)

#### **Downloading Client Bids:**

Client Bids can be downloaded from the client bid section by clicking on the "CSV" option available on the screen as shown in the screenshot below:

| CSV            |          |                |                   |              |               |          |                |                                   |                          |                        |                                |
|----------------|----------|----------------|-------------------|--------------|---------------|----------|----------------|-----------------------------------|--------------------------|------------------------|--------------------------------|
| Date 🗍         | Time 🕴   | Client<br>Id ≑ | Client<br>Name    | Symbol       | Order<br>No ≑ | Price    | Yield<br>(%) ≑ | Bid Amount (Face Value<br>in Rs.) | Realized Amount<br>(Rs.) | Price Premium<br>(Rs.) | Final Realized<br>Amount (Rs.) |
| 2024-02-<br>27 | 15:58:04 | B0524555       | ADR<br>Securities | P05VRO291228 | 00000960      | 101.5427 | 0.0000         | 50,000.00                         | 50,771.35                | 1,018.36               | 51,789.7                       |
| 2024-02-<br>27 | 16:00:30 | 80524555       | ADR<br>Securities | P05VRO291228 | 00000961      | 99.5614  | 0.0000         | 15,000.00                         | 14,934.21                | 305.51                 | 15,239.7                       |

## 6 Bidding by Participant on Behalf of Investor

## 6.1 Bidding Steps

If a Participant wants to bid on behalf of their investors/clients, Participants can place bids through Participant admin ID of Front Office where access of Bid Screen module is provided. Admin ID of Front Office has access to such functionality to place bids for itself as well as for its investors.

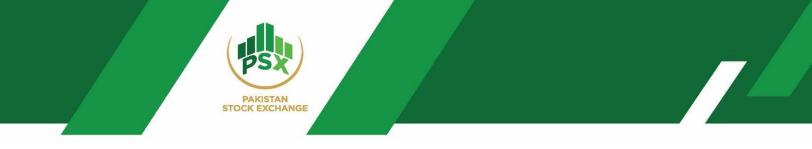

**Step # 01:** Log in to the Auction portal via credentials received by the Participant Front Office on their registered Email and mobile number. Access portal through the link <u>https://debt.psx.com.pk/</u>

**Step # 02:** Select the "Bid Screen" Tab as shown in the screenshot below.

| lients List                                         | Bid Window    |                        |                          |     | Issue Details       |   |                     |  |
|-----------------------------------------------------|---------------|------------------------|--------------------------|-----|---------------------|---|---------------------|--|
| now 10 🗸 entries Search:                            | Client Id     | Clie                   | nt Name                  |     | Issue Description   |   | Scrip Code          |  |
| Clients                                             | •             |                        |                          |     | Comp Bid Start Date |   | Comp Bid End Date   |  |
| B0524536-Nabeel                                     | Select Symbol |                        |                          | ~   | Comp Bid Start Time |   | Comp Bid End Time   |  |
| 80524537-Ghazanfar                                  | Bid Type      |                        |                          |     | NC Bid Start Date   | - | NC Bid End Date     |  |
| 80524538-Sakrani<br>80524539-Abid                   | Price         | 0                      | Yield (%): 0             |     | NC Bid Start Time   |   | NC Bid End Time     |  |
| 80524546-ABC                                        | Bid Amount    | 0                      |                          |     | Floor Price         |   | Ceiling Price       |  |
| 80524547-DEF                                        | PIN           | 0                      |                          |     | Tick Size           |   | Board Lot           |  |
| 80524548-GHI                                        | PIN           |                        |                          |     | Total Offer         |   | NCB Max Value       |  |
| 80524555-ADR Securities                             |               |                        |                          |     | RMS Status          |   | Minimum Order Value |  |
| B0524556-XYZ001 wing 1 to 9 of 9 entries Previous 1 | I hi          | ave read and agreed to | the terms and conditions |     | Weighted Avg Yield  |   | Cut-off Rate        |  |
| Previous 1                                          | PVEAL         |                        |                          | Bid | Weighted Avg Tield  |   | Settlement Date     |  |

| Clients List                |                 |
|-----------------------------|-----------------|
| Show 10 🗸 entries           | Search:         |
| Clients                     | ÷               |
| 80524536-Nabeel             |                 |
| 80524537-Ghazanfar          |                 |
| B0524538-Sakrani            |                 |
| B0524539-Abid               |                 |
| B0524546-ABC                |                 |
| B0524547-DEF                |                 |
| 80524548-GHI                |                 |
| 80524555-ADR Securities     |                 |
| B0524556-XYZ001             |                 |
| Showing 1 to 9 of 9 entries | Previous 1 Next |
|                             |                 |

|             | B0524555      | Client Name               | ADR Securities    |
|-------------|---------------|---------------------------|-------------------|
| Select Symb | ol            | 5 Year Variable Rent      | al RateRO 29Dec28 |
| Bid Type    |               | Competitive               |                   |
| Price       |               | 0                         | Yield Calculator  |
| Bid Amount  | t             | 0                         |                   |
| PIN         |               |                           |                   |
|             | I have read a | nd agreed to the terms an | d conditions      |
|             |               |                           | Bid               |
|             |               |                           |                   |
| ĩash        | 250,000.00    | Consumed                  | 6,570.00          |

| sue Details            |                                          |                           |               |
|------------------------|------------------------------------------|---------------------------|---------------|
| ssue<br>Description    | 5 Year Variable Rental<br>RateRO 29Dec28 | Scrip Code                | P05VRO291228  |
| Comp Bid Start<br>Date | 2024-02-27                               | Comp Bid End<br>Date      | 2024-02-27    |
| Comp Bid Start<br>Time | 15:56                                    | Comp Bid End<br>Time      | 16:56         |
| NC Bid Start<br>Date   | 2024-02-27                               | NC Bid End<br>Date        | 2024-02-27    |
| NC Bid Start<br>Time   | 15:56                                    | NC Bid End<br>Time        | 15:56         |
| Floor Price            |                                          | Ceiling Price             | -             |
| Tick Size              | 0.0001                                   | Board Lot                 | 5000          |
| Total Offer            | 30,000,000,000.00                        | NCB Max Value             | 75,000,000.00 |
| RMS Status             | Yes                                      | Minimum<br>Order Value    | 5,000.00      |
| Weighted Avg<br>Yield  | 20.3950                                  | Cut-off Rate              | 21.2401       |
| Cut-off Margin         | 21.2401                                  | Settlement<br>Date        | 2024-02-28    |
| Maturity Date          | 2029-01-24                               | Start Of Rental<br>Period | 2024-01-24    |

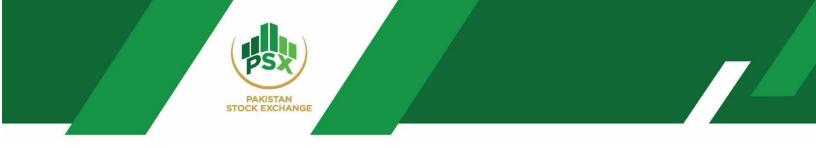

**Step # 03:** Select Investor from the Client List Window. Please see above screenshot.

| Clients List                |                 |
|-----------------------------|-----------------|
| Show 10 V entries           | Search:         |
| Clients                     | ÷               |
| B0524536-Nabeel             |                 |
| B0524537-Ghazanfar          |                 |
| B0524538-Sakrani            |                 |
| B0524539-Abid               |                 |
| B0524546-ABC                |                 |
| B0524547-DEF                |                 |
| B0524548-GHI                |                 |
| B0524555-ADR Securities     |                 |
| B0524556-XYZ001             |                 |
| Showing 1 to 9 of 9 entries | Previous 1 Next |

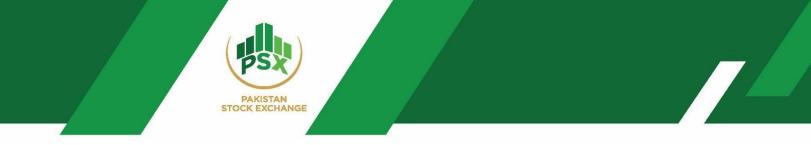

**Step # 04:** Select the Bid Parameters from the Bid window. The Bid window is shown in the above screenshot.

| Section 1 – Client List                                                                                                    | Section 2 – Bid Window                                                                                                    | Section 3 – Issue Details                                                                                                    |
|----------------------------------------------------------------------------------------------------|----------------------------------------------------------------------------------------------------|----------------------------------------------------------------------------------------------------|
| Client List:<br>Shows list of all the<br>investors (Participant +<br>Individuals) created by<br>the Back Office of<br>Participant. | <ul> <li>Select Symbol: investor will select symbol for bid placement from the drop-down menu.</li> <li>Bid Type: Investor will select bid type from available bid types.</li> <li>Price: Investor will enter their desired price for bidding. Its respective yield will also be available based on that price for decision making.</li> <li>Bid Amount: Enter Amount of Bid in the symbol.</li> <li>Cash Stats are available at the bottom of the Bid Window including:</li> <li>Cash: Total cash assigned to investor</li> <li>Consumed: The limit consumed by the investor from the total available limit for bid placement.</li> <li>Margin%: Instrument wise advance amount to be deposited at A-1 as a percentage (%) of Total Face Value of Bid.</li> <li>PIN: Front Office Admin shall enter its own PIN received on the registered mobile number.</li> </ul> | Issue Details:         This section shows the complete scrip details for auction including:         Issue Description         Scrip Code         Comp Bid Start Date and Time         Ocmp Bid End Date and Time         NC Bid Start Date and Time         NC Bid End Date and Time         NC Bid End Date and Time         Bid timings (Competitive + Non-Competitive)         Floor and Ceiling Price (Range available for bidding)         Tick Size         Board Lot (Lot Size)         Total Offer         NCB Max Value (Net Capital Balance Max Value)         RMS Status         Minimum Order Value         Weighted Average Yield         Cutoff Rate: Cut Off rate of 1 <sup>st</sup> Issue (only in case of reopening)         Maturity Date         Settlement Date         Start/End of Rental Period |

**Client Bids** 

• The Client Bids section shows all the bids entered by the clients by themselves and by its Participant (Admin Front Office)

**Note: Premium is calculated in case of reopening which can be seen in Client Bids. Premium =** Face Value\*(Cutoff Rental of Fresh Issue/365)\*Accrued Days

• Front Office admin can see all the bids placed by its investors. However, Front Office will not be able to see price and yield of those bids as these bids are anonymous.

Please see below screenshot for better understanding of client bid screen.

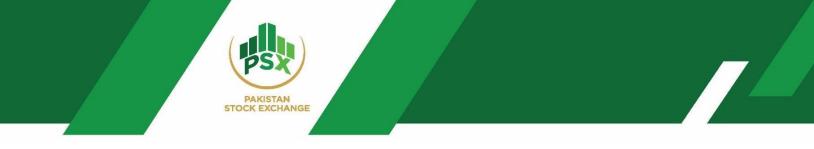

## 6.2 Downloading Client Bids

Client Bids can be downloaded from the client bid section of Front Office by clicking on "CSV" option available on the screen as shown in below screenshot:

| CSV            |          |              |                   |              |             |          |                |                                   |                          |                        |                                |              | Search:     |             |         |  |
|----------------|----------|--------------|-------------------|--------------|-------------|----------|----------------|-----------------------------------|--------------------------|------------------------|--------------------------------|--------------|-------------|-------------|---------|--|
| Date           | Time ≑   | Client<br>Id | Client<br>Name    | Symbol       | Order<br>No | Price ≑  | Yield<br>(%) ↓ | Bid Amount (Face Value<br>in Rs.) | Realized Amount<br>(Rs.) | Price Premium<br>(Rs.) | Final Realized Amount<br>(Rs.) | Order Action | Bid Type 🝦  | Initiator ≑ | Actions |  |
| 2024-02-<br>27 | 15:58:04 | B0524555     | ADR<br>Securities | P05VRO291228 | 00000960    | 101.5427 | 0.0000         | 50,000.00                         | 50,771.35                | 1,018.36               | 51,789.71                      | New          | Competitive | B0524527    | ٥       |  |
| 2024-02-<br>27 | 16:00:30 | 80524555     | ADR<br>Securities | P05VRO291228 | 00000961    | 99.5614  | 0.0000         | 15,000.00                         | 14,934.21                | 305.51                 | 15,239.72                      | New          | Competitive | B0524527    | 0       |  |

Note: Participant admin will not be able to see Yield and Price of bids placed by investors by their own ID (Anonymous Bid)